## 複迴歸模型的進一步推論

1. 上網 www3.nccu.edu.tw/~jthuang/class.html 下載 Wage-Education-Experience 所 需資料,將 Data 與 Limdep 兩種資料存在 C 槽當中,在 Excel 中開啟剛剛所 下載的 Data 資料:

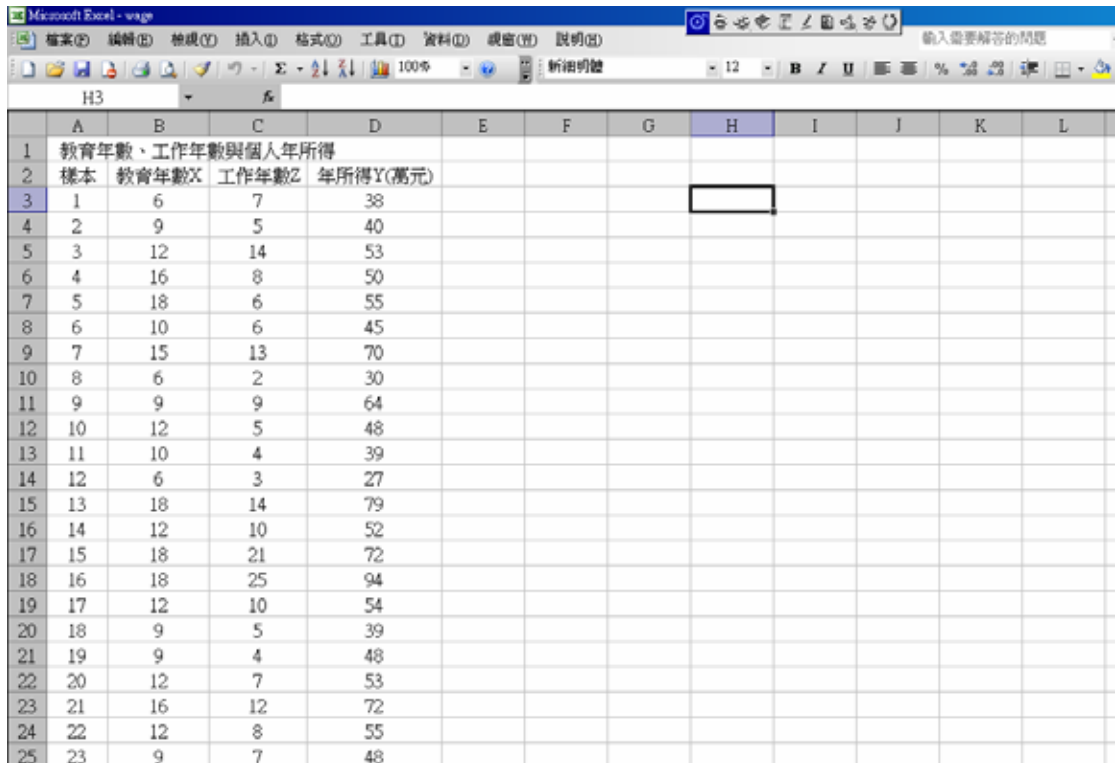

## 2. 將檔案存成 prn 檔,要先將中文字刪除,並且把數字「向右對齊」:

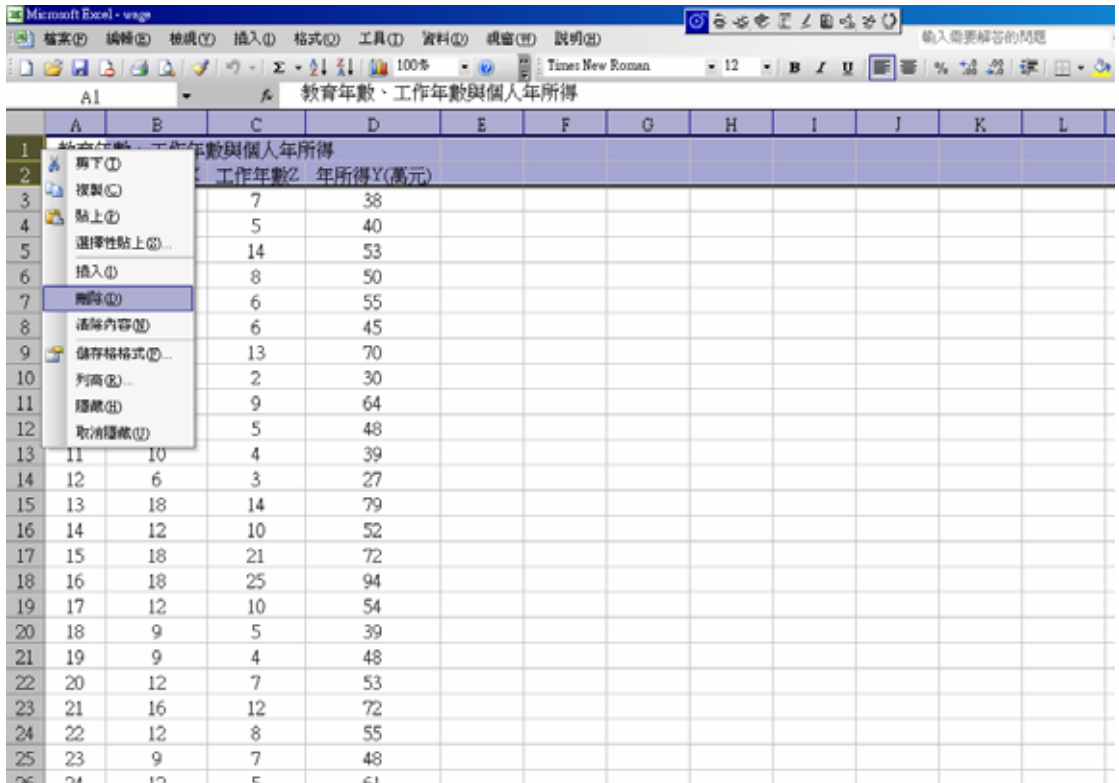

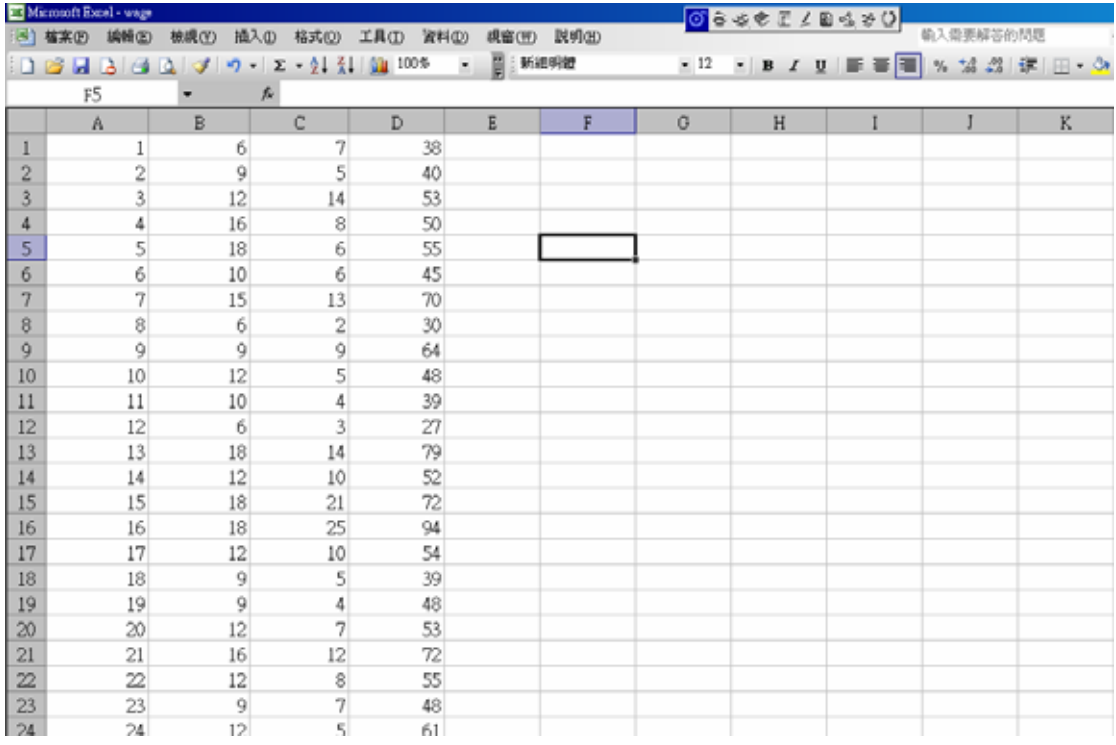

- ※ 注意欄與欄中間的寬度要夠,才能存成 prn 檔案!!
- 3. 將檔案存成 prn 檔,按「另存新檔」,檔案類型選擇「格式化文字空白分隔」, 檔案名稱為「wage」,將檔案存在 C 槽中:

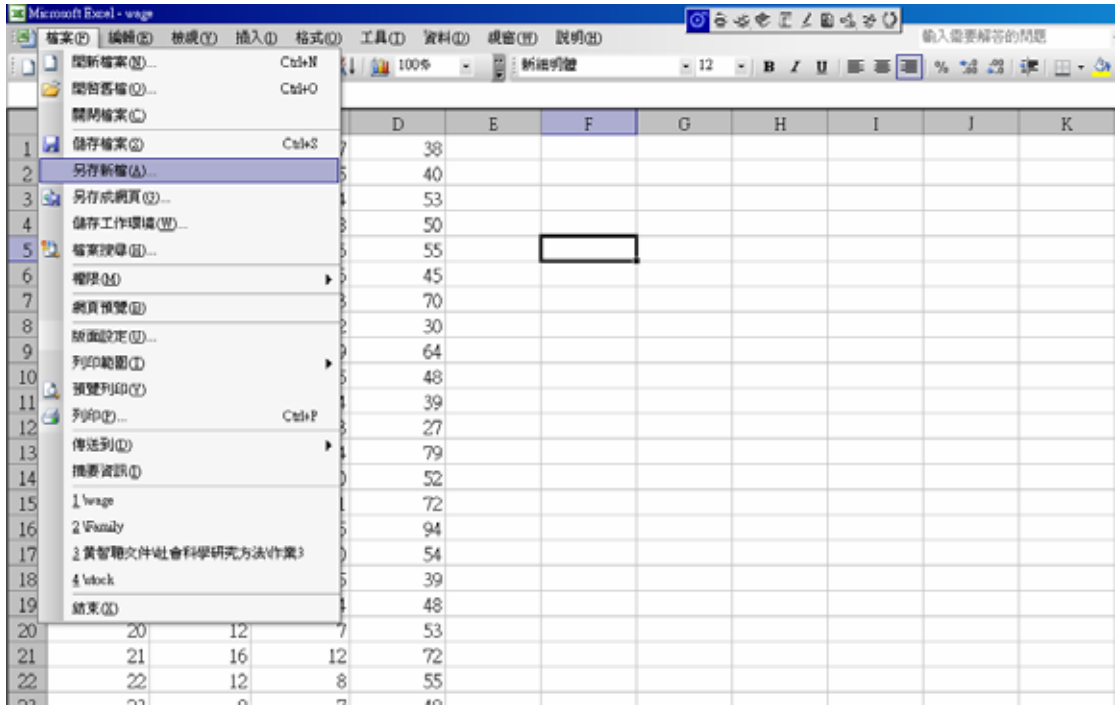

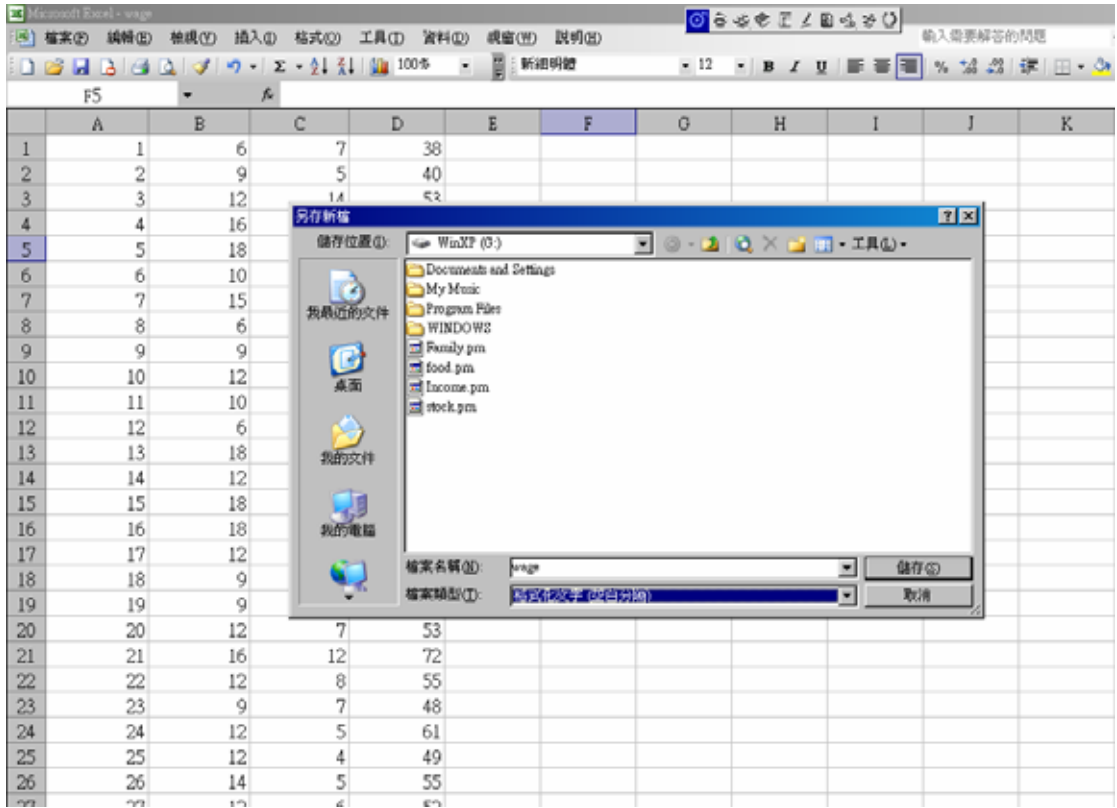

## 4. 到 C 槽開啟剛剛所下載 wage 的 limdep 資料:

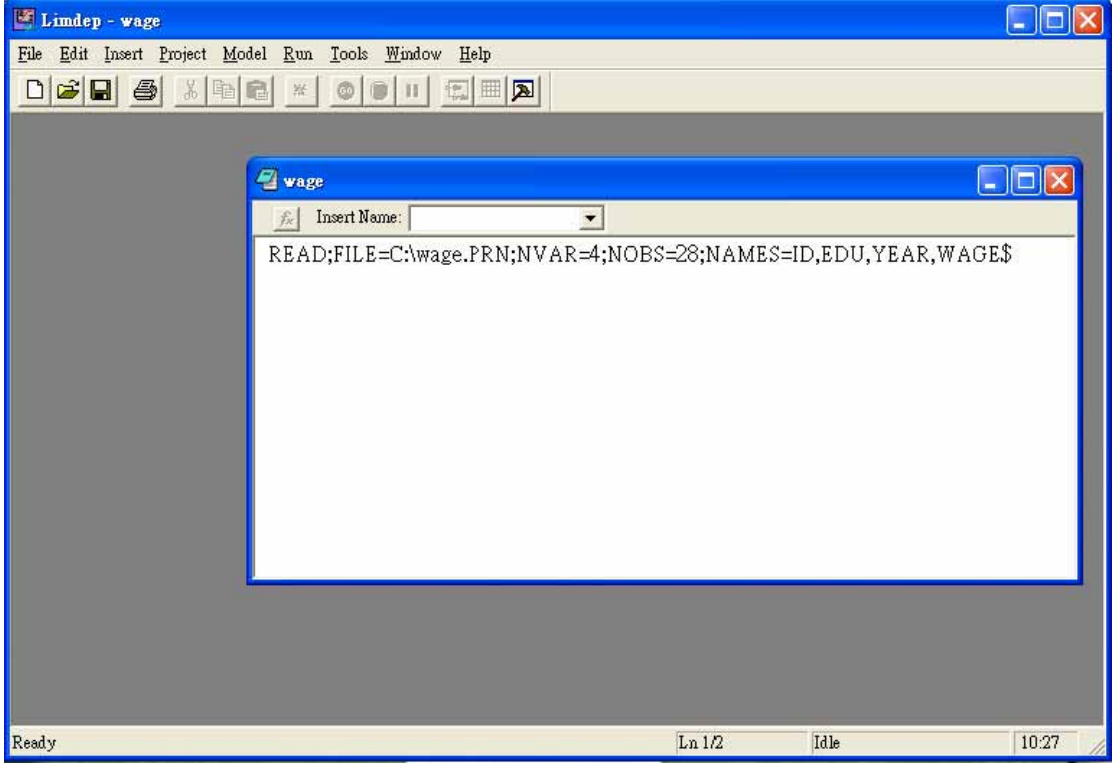

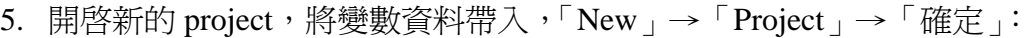

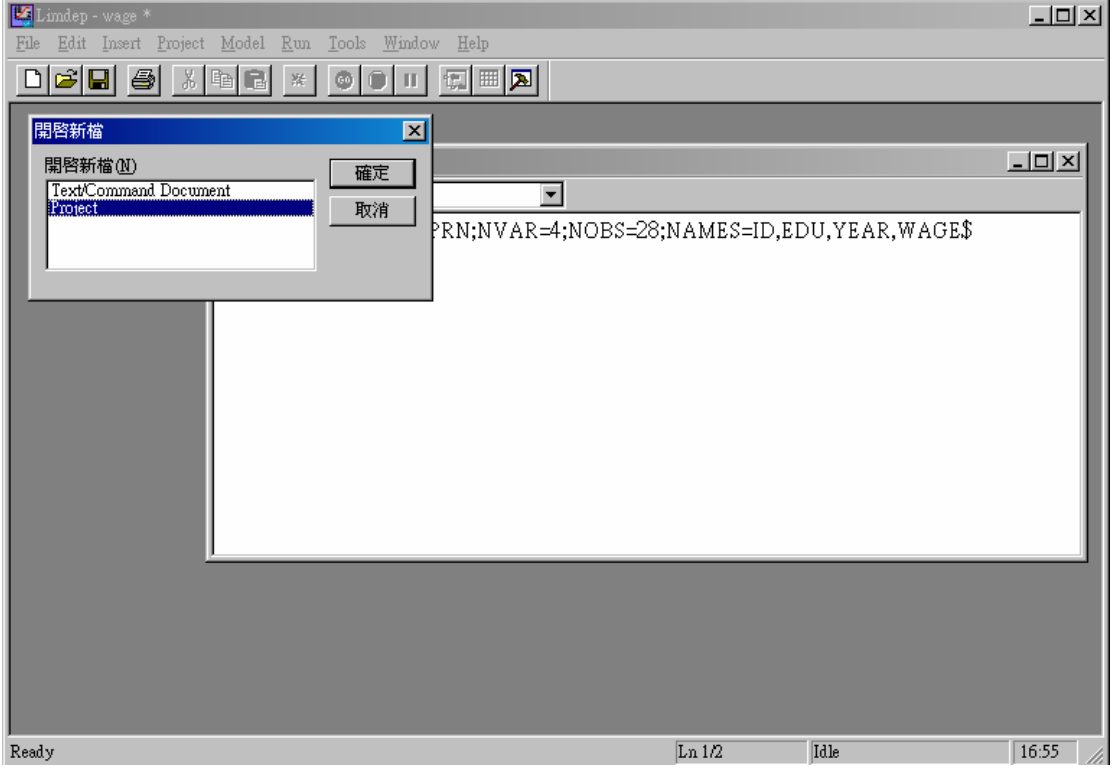

6. 將 wage.lim 的語法 highlight 起來,並且按下綠色的「Go」字樣,檢查 Project 中的 Variables 是否已經有 4 個變數:

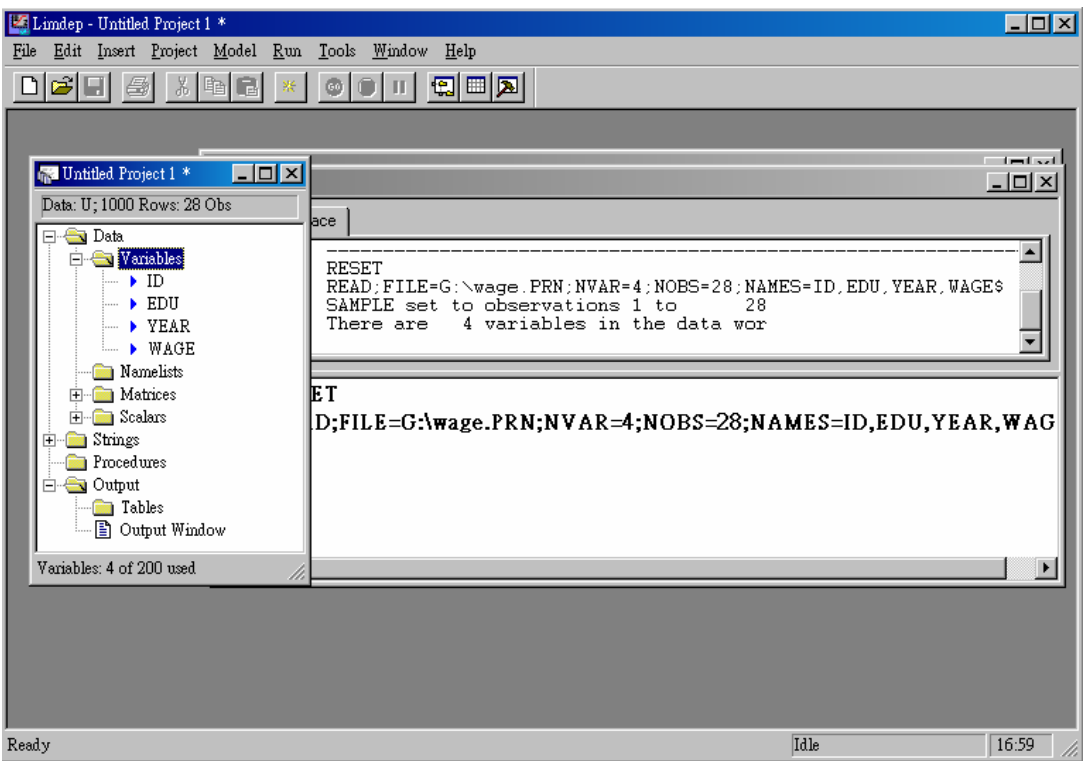

 $8.$ 估計迴歸模型的結果, 迴歸模型式子爲 Wage= $β_1 + β_2$ Edu+ $β_3$ Year, 選擇「Model」

→『Linear Models』→「Regression」,其中「Dependent Variable」為 Wage,「Independent Variables」為 One、Edu 及 Year,按下「Run」就可以得到估計結果:

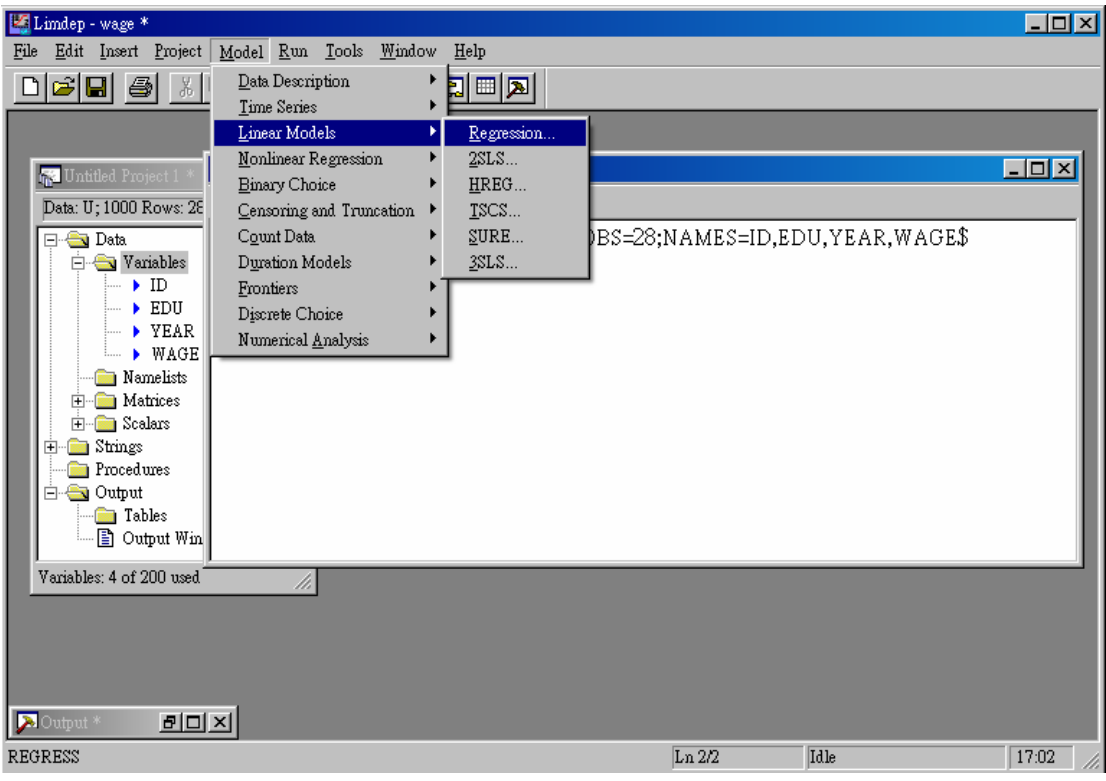

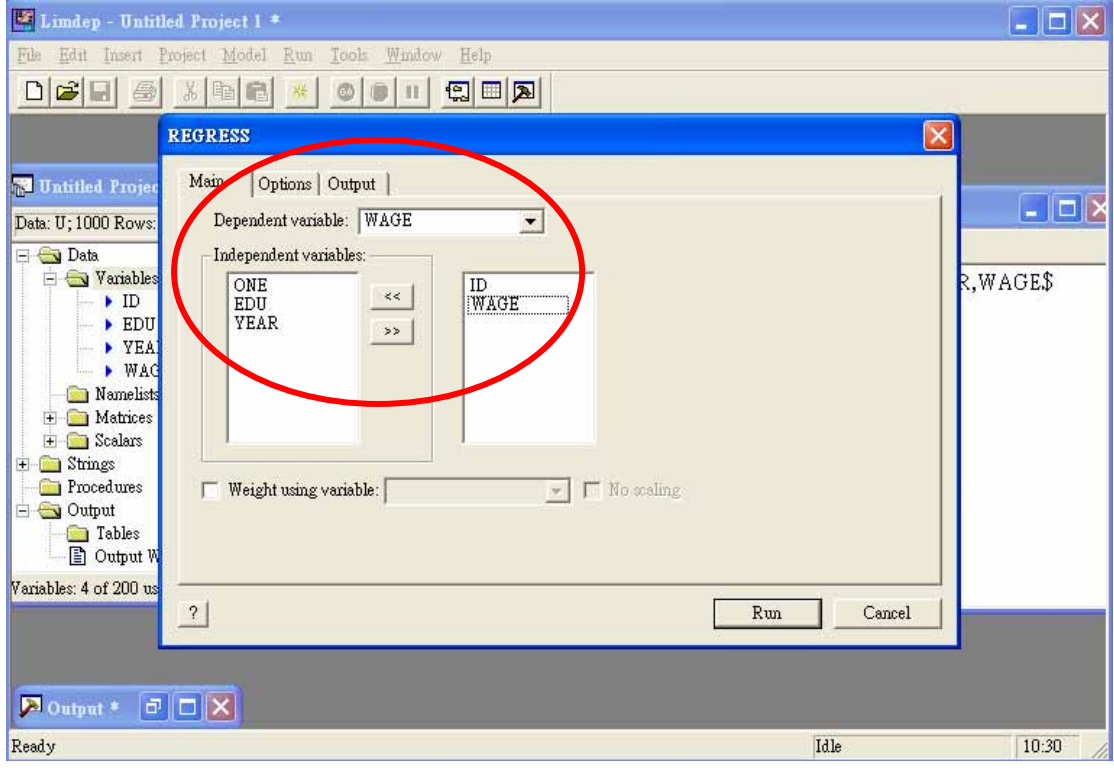

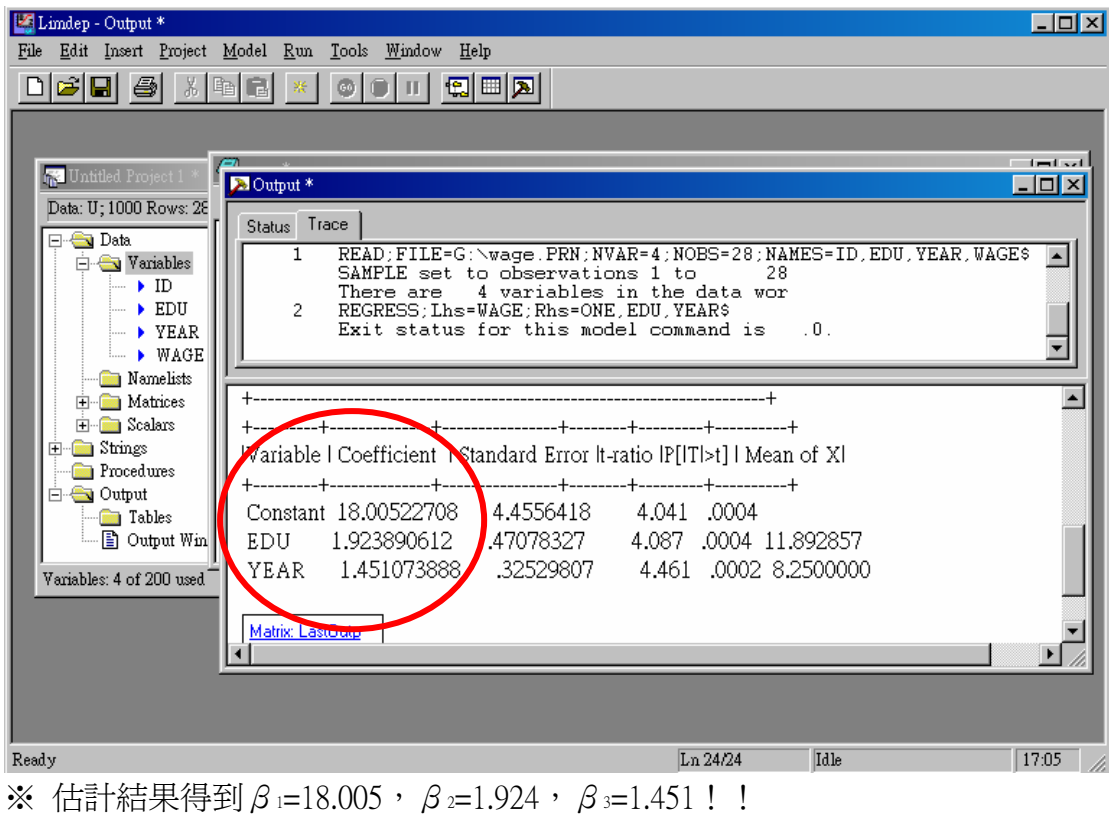

9. 『F檢定』,聯合虛無假設,Ho:  $β$ <sub>2</sub>= $β$ <sub>3</sub>=0;H<sub>1</sub>: Otherwise(兩者都有影響,或是 至少其中一個有影響),選擇「Model」→「Linear Models」→「Regression」,勾選 完變數之後,選到「Options」一項,在「Impose and test the restrictions」的地方打 勾,並且打上「b(2)=0, b(3)=0」: 注意:逗號後面要有空格

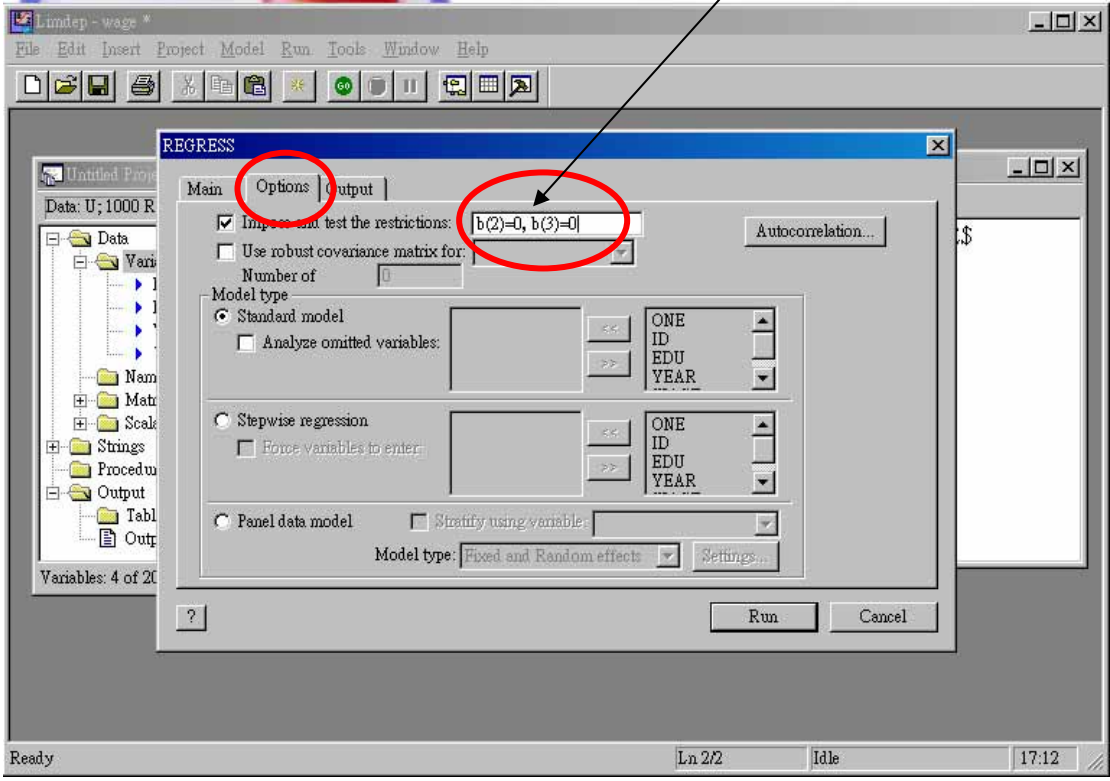

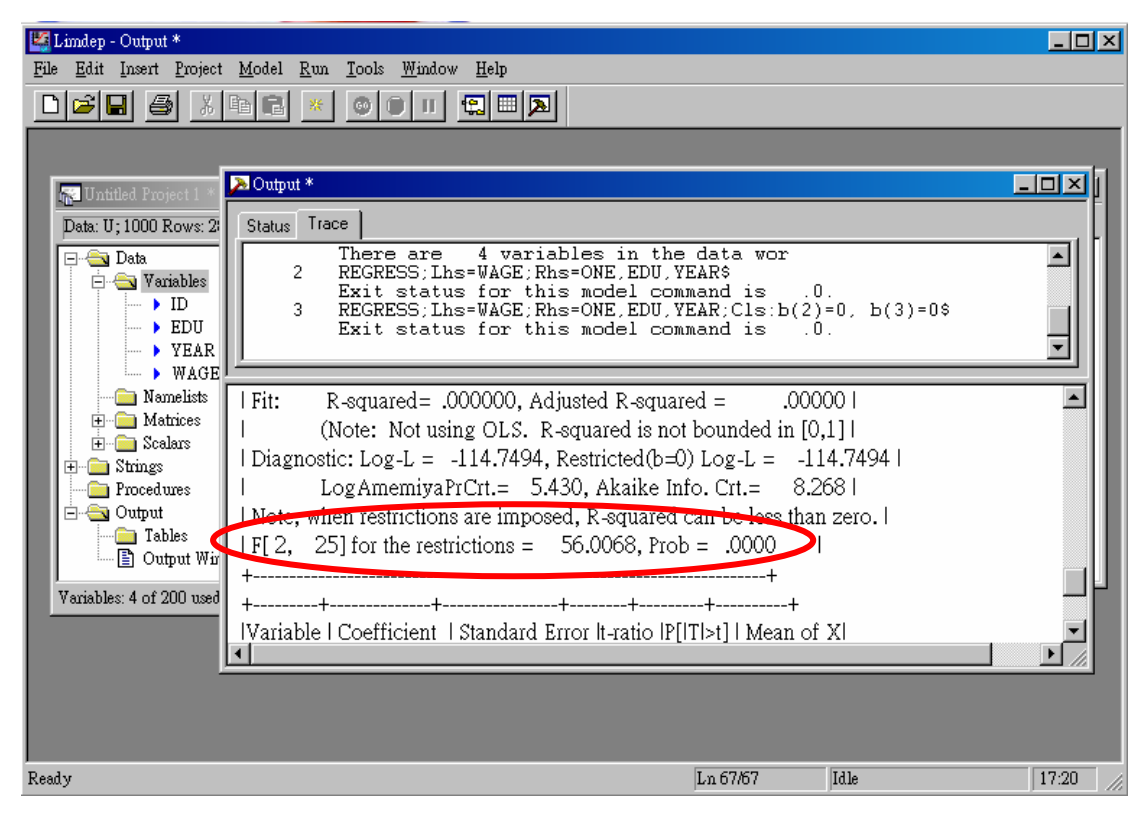

10.按下 Run 之後,便可得到限制參數後的估計結果:

※估計結果得到機率値爲  $0.000$  ~~~, 判定迴歸模型拒絕  $β = β$  3=0 的虛無假設!